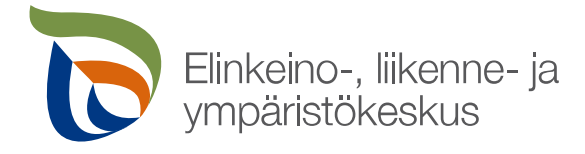

## **Maatalousluonnon ja maisemahoito -sopimuksen hakeminen Vipupalvelussa**

Ensimmäiseksi "Lohkotiedot" -välilehdellä ilmoitetaan mahdolliset uudet peruslohkot ja tehdään tarvittavat lohkojaot sekä tarkistetaan/muutetaan rajaukset ja maankäyttölajit, joiden jälkeen valitaan peruslohkoille kasvit. Sopimuslohkoille valitaan kasviksi "Ympäristösopimusala puustoinen tai muu ala" tai "Ympäristösopimusala pysyvä nurmi". Lisäksi "Ympäristökorvauksen valinnainen toimenpide" kohtaan valitaan se vapaaehtoinen yksivuotinen toimenpide, jonka aikoo toteuttaa vuonna 2023 (tällä haetaan kyseisen yksivuotisen toimenpiteen maksatusta).

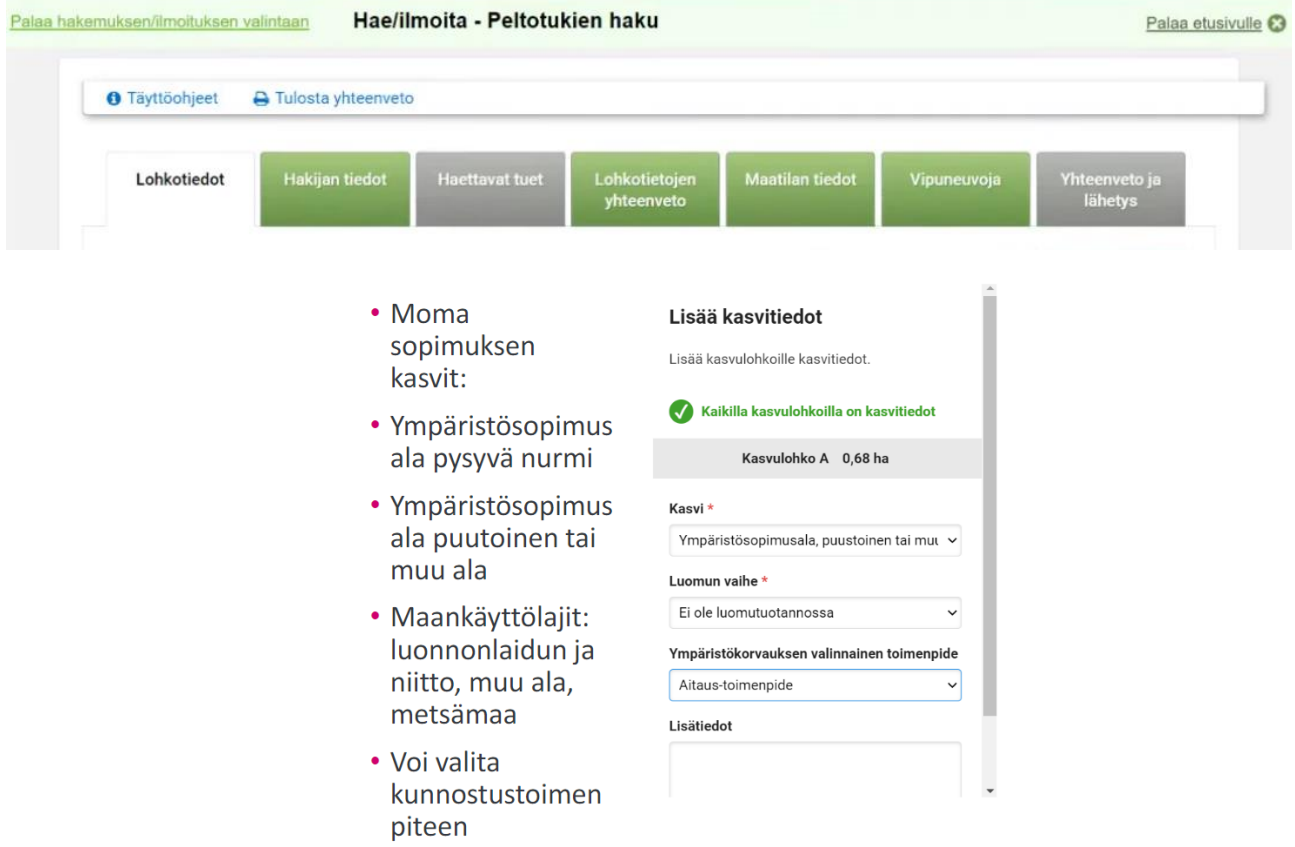

"Hakijan tiedot" -välilehdellä ilmoitetaan tuenhakijan Y-tunnus tai laitetaan täppi kohtaan "Ei Y-tunnusta".

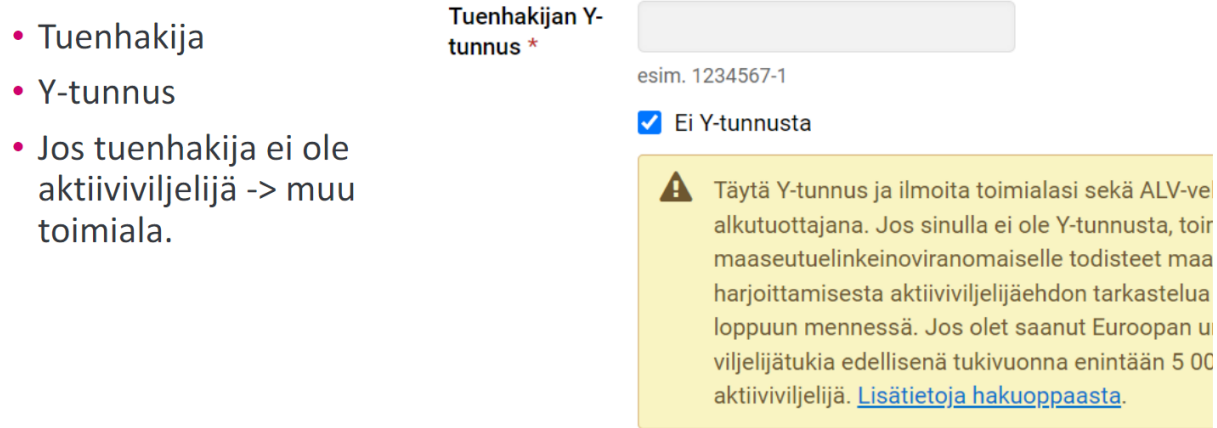

"Haettavat tuet" -välilehden kohtaan "Valitse haettavat tuet" laitetaan täppi kohtaan "Ympäristökorvaus-Maatalousluonnon ja maiseman hoito" -> Ilmestyy "Luomu ja sopimukset" -välilehti yläreunaan.

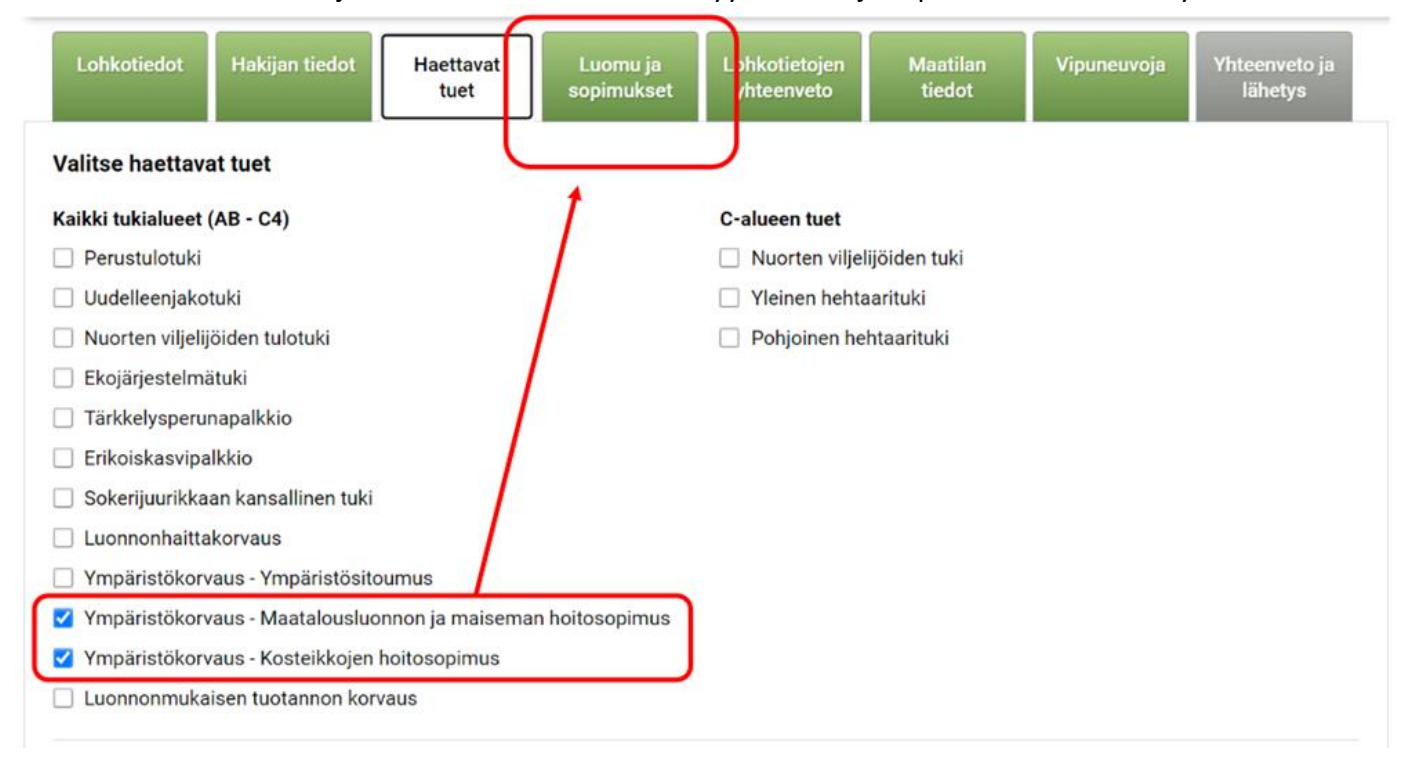

Luomu ja sopimukset -välilehdellä painetaan sinisellä olevaa kohtaa "Hae maatalousluonnon ja maiseman hoitosopimusta"

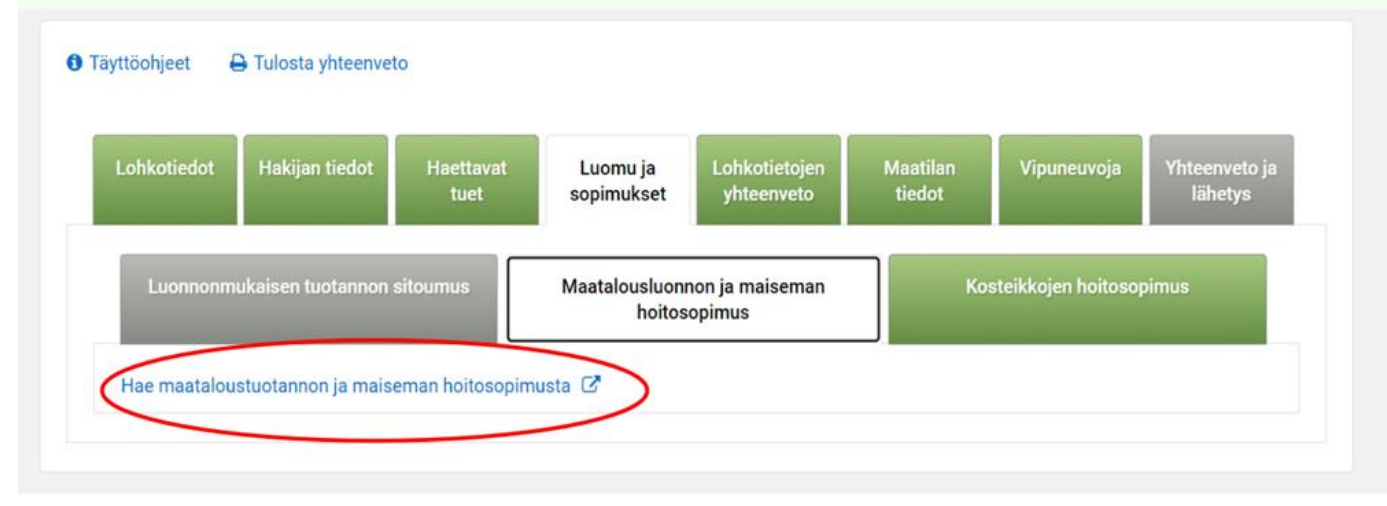

Siitä painamalla avautuu "Maatalousluonnon ja maiseman hoitosopimus" -kohta, jossa valitset ne lohkot, joihin haet sopimusta, laittamalla täpin lohkon eteen. Tähän listaukseen tulee automaattisesti tilan kaikki maankäyttölajiltaan luonnonlaidun- niitty, metsämaa ja muu ala peruslohkot.

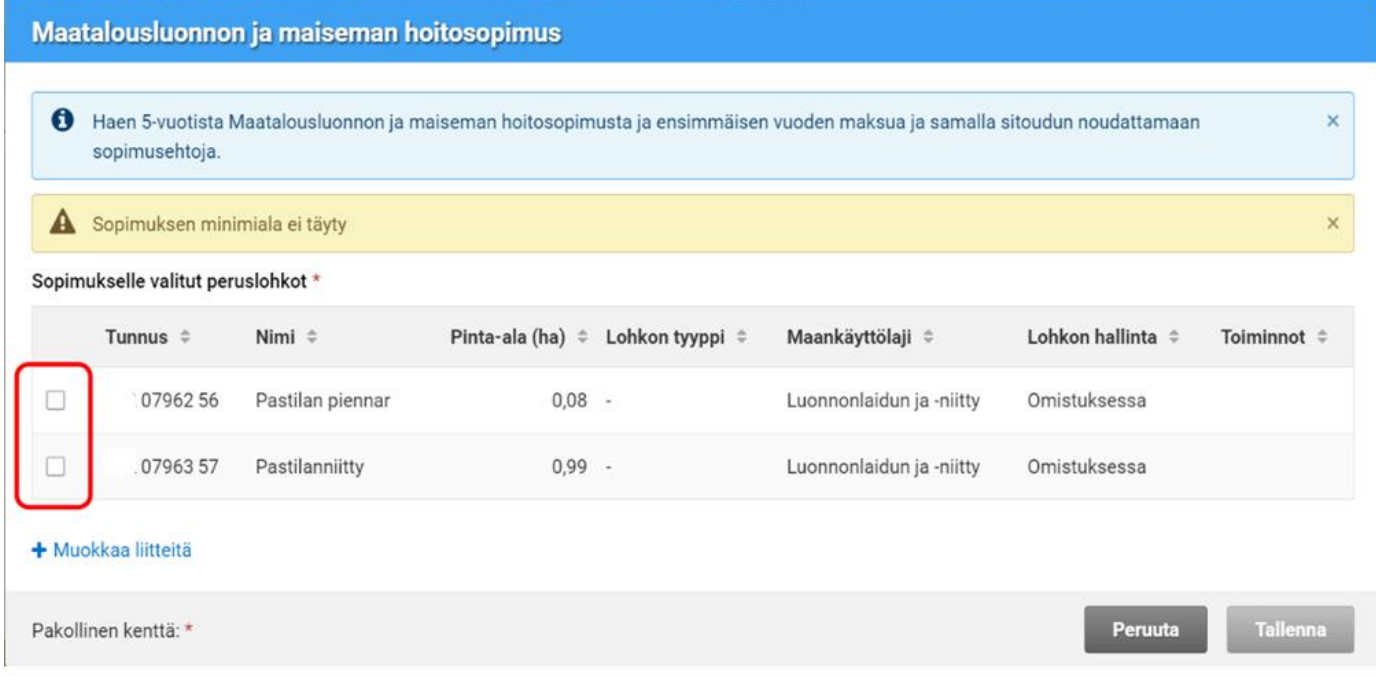

Kun sopimukseen haettavat lohkot on valittu, painetaan "Tallenna", jonka jälkeen päästään lohkon perässä olevasta "Muokkaa" -linkistä lisäämään lohkolle "Lohkon tyyppi". "Perinnebiotooppi (Valtakunnallisesti tai maakunnallisesti arvokas)" vaihtoehto valitaan, kun haetaan korkeampaa korvaustasoa. Muut vaihtoehdot saavat alemman korvaustason.

Lisäksi merkitään saako lohko muuta julkista rahoitusta. Sekä valitaan mahdollisen yksivuotisen toimenpiteen aiottu toteutusvuosi.

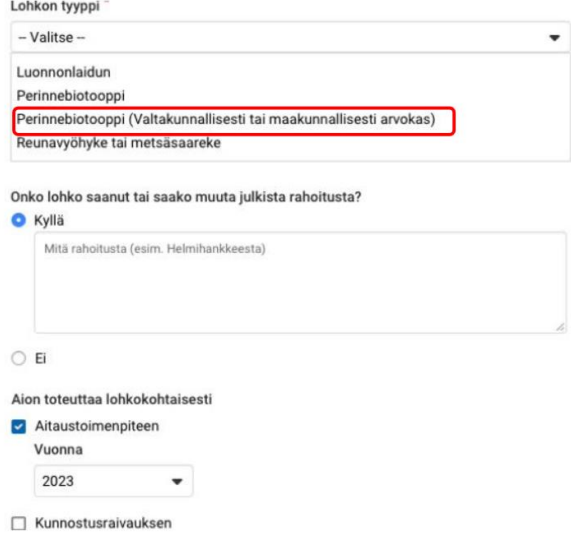

3 (5)

"Lohkotiedot" -välilehdeltä näkee Karttatasolta "perinnebiotooppi", onko lohko inventoitu ja onko mahdollisuus saada korkeampaa korvausta. (Ympäristösopimus, ylempi)

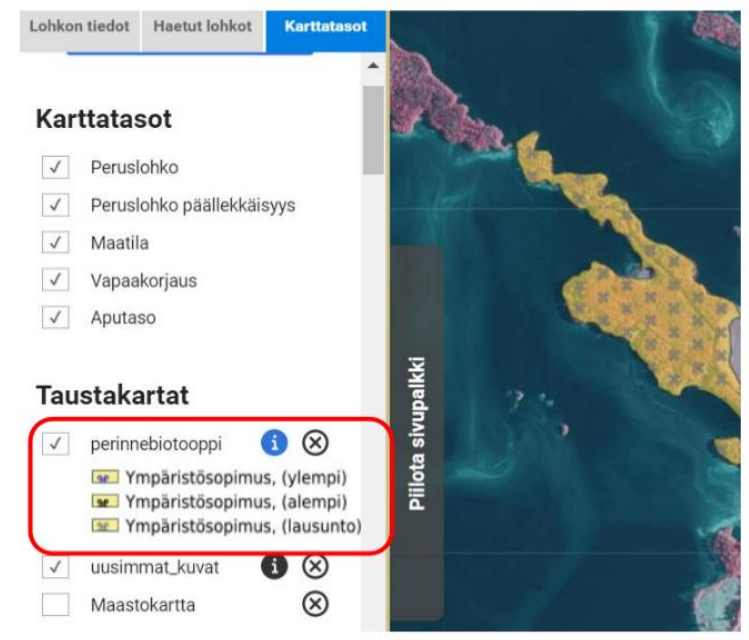

Yhteenveto -välilehdeltä pääsee muokkaamaan lohkojen tietoja ja lisäämään liitteet kohdasta "Muokkaa".

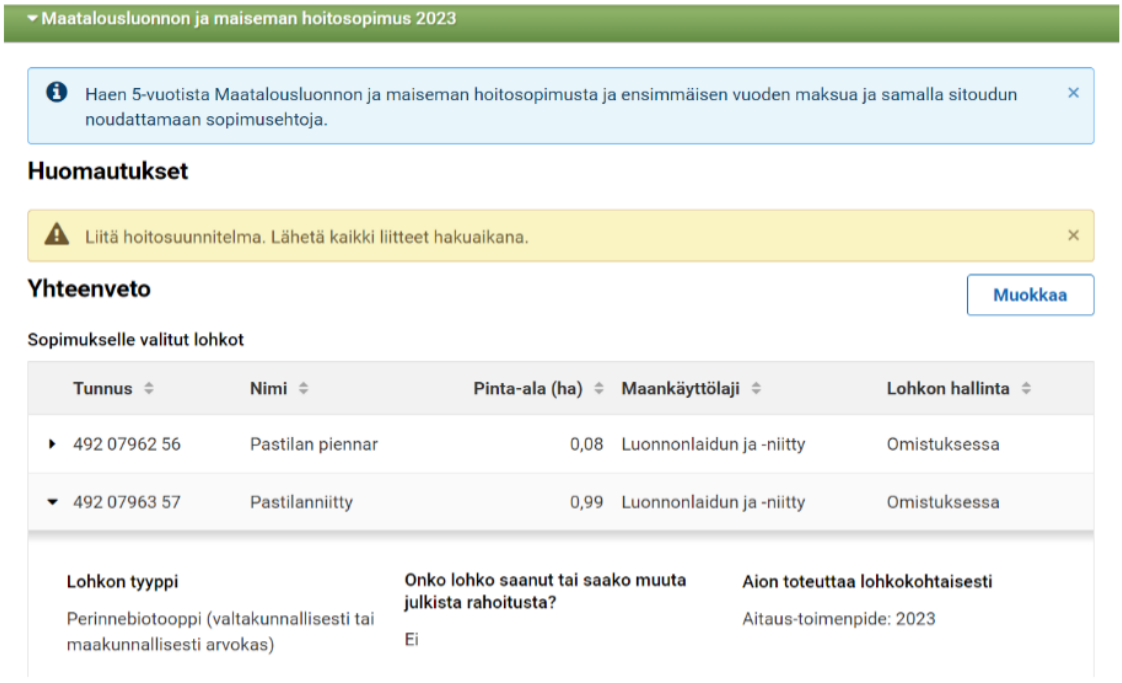

25.5.2023

## Liitteitä pääsee lisäämään kohdasta "Muokkaa liitteitä"

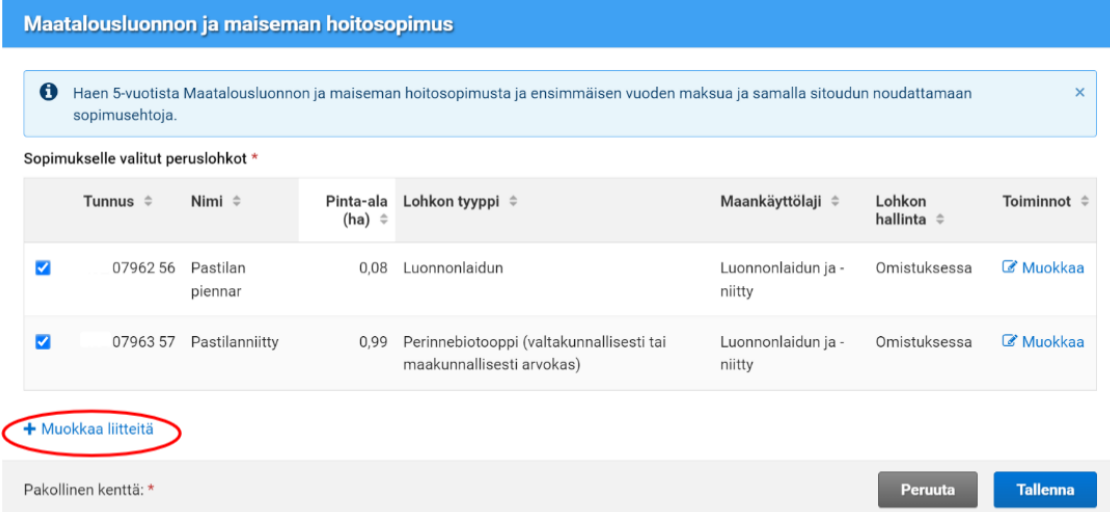

Yhden liitteen maksimikoko 5 MB ja muoto PDF. Liitteitä voi myös poistaa.

- Liitteen tyypit:
- · Hoitosuunnitelma (pakollinen)
- · RY:n kokouspöytäkirja
- Vuokrasopimus
- Muu liite (lausunto)

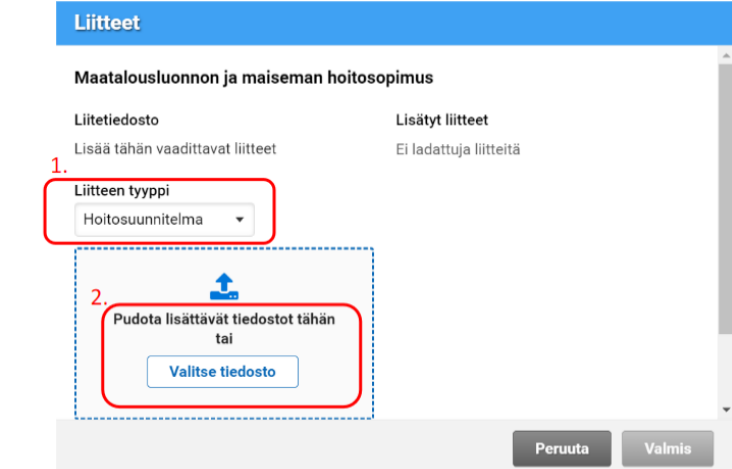

Ohjeen laati Lapin ELY-keskuksesta Heidi Kotala-Paaluharju Ruokaviraston ohjeistusta apuna käyttäen.